## **Guía para la automatrícula COFPyDE IX edición**

Como usuario registrado debe ir directamente al enlace: https://uxxiautomat.upct.es/automatricula/validaEntradaSSO.do?ace=4

Deberá acceder a la matrícula en la IX edición. Para cualquier consulta pueden llamar al 968 32 53 86

– 968 17 77 28. Las siguientes capturas le ayudarán en este proceso.

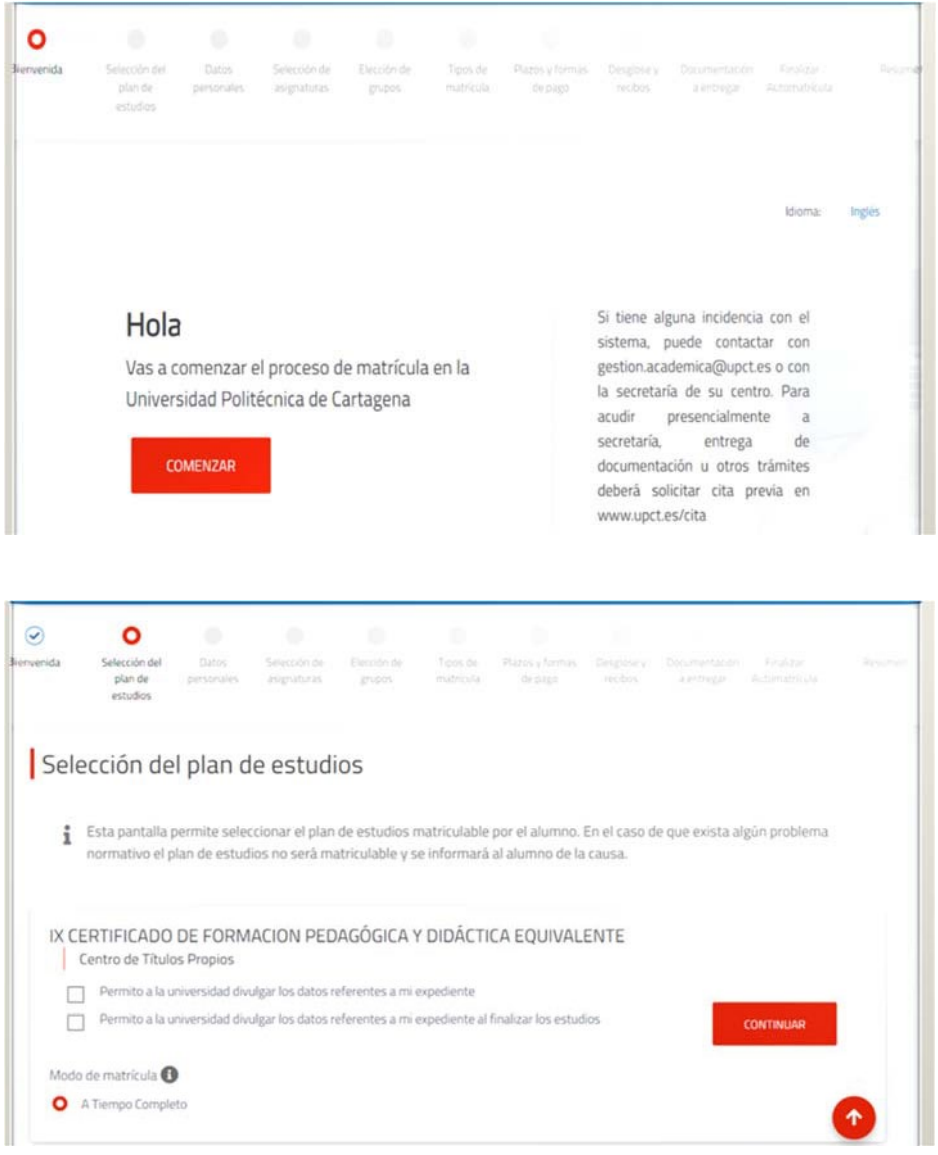

Puede o no marcar los dos cuadros

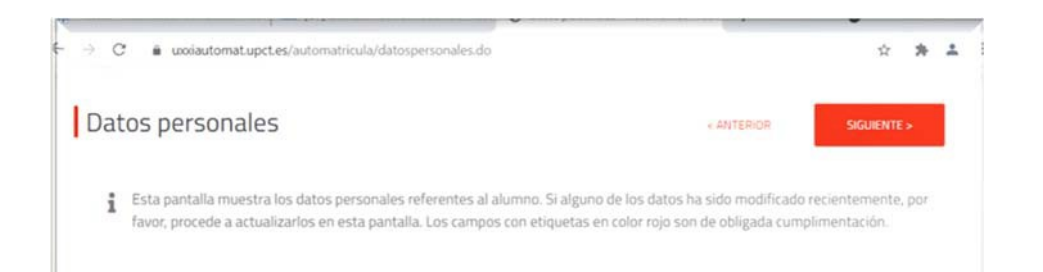

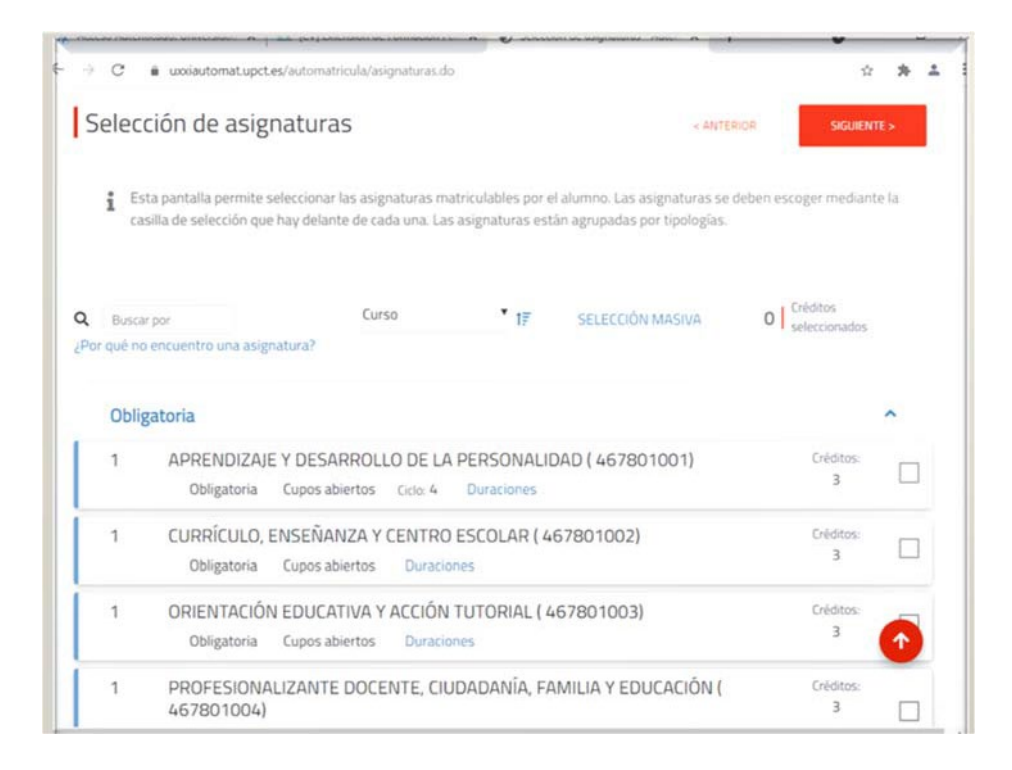

En esta sección deben de activarse todas las asignaturas hasta seleccionar los 60 créditos:

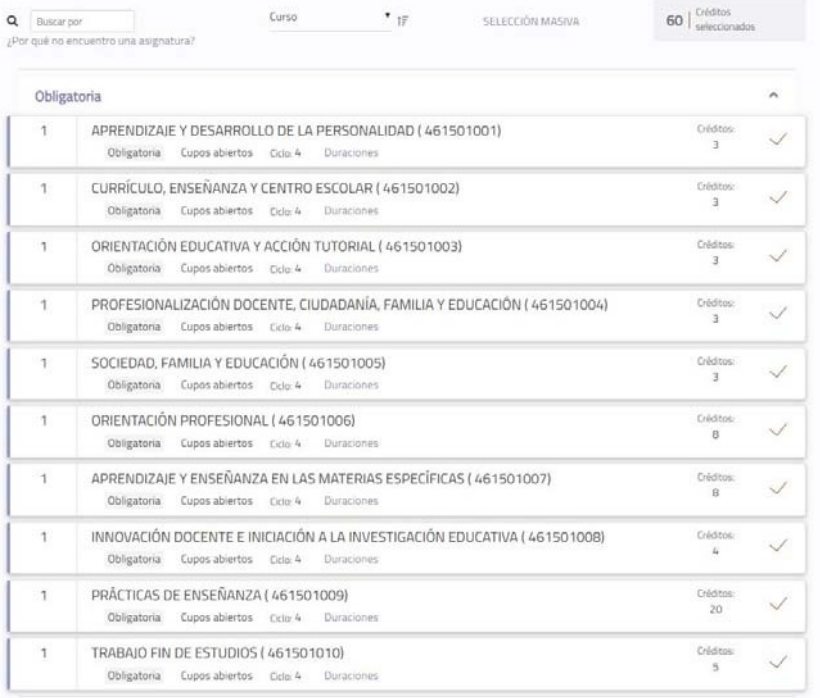

SIGUIENTE >

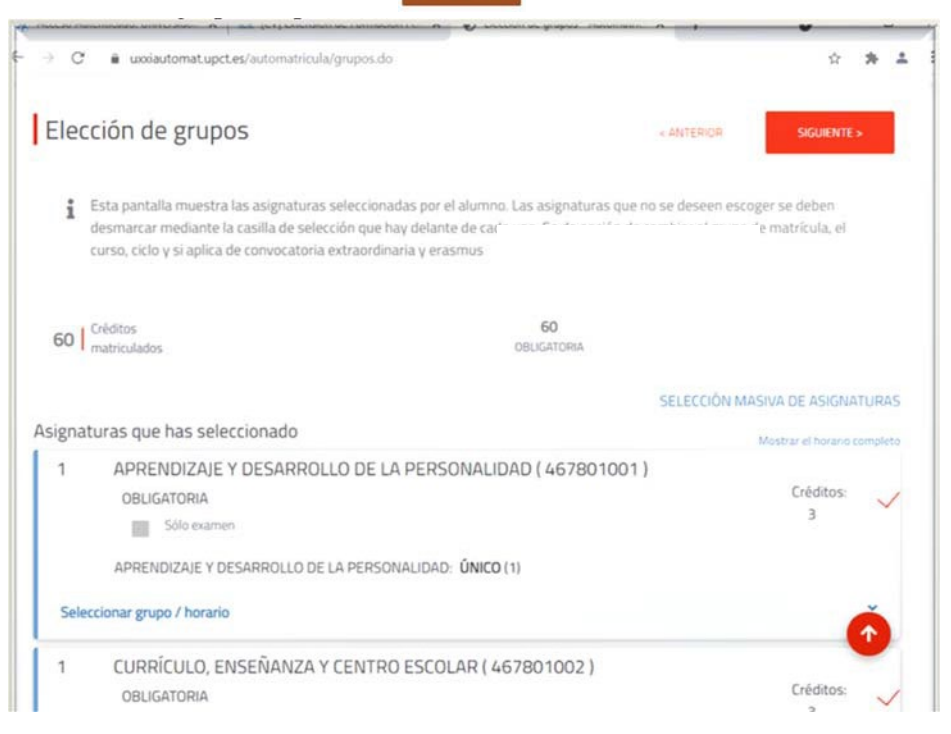

En la sección Tipos de matrícula se pulsa en secuentes . NO marque en Entregar beca.

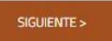

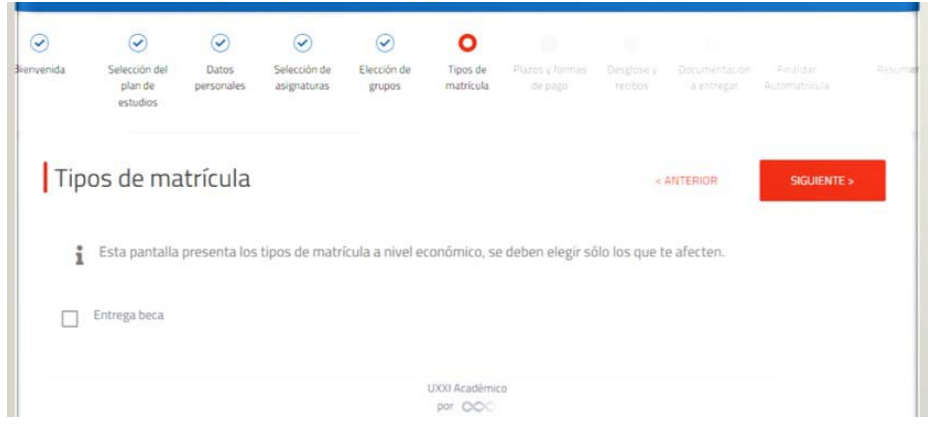

Como habrá observado, es posible acceder a una sección anterior, pulse en

En la siguiente pantalla, seleccione Pago único y Recibo Bancario.

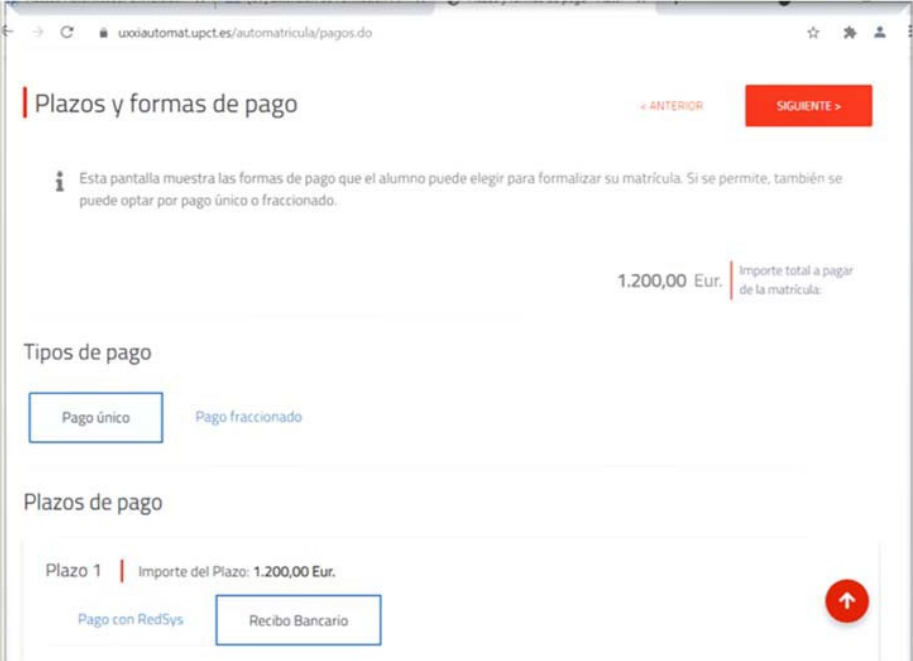

En la sección Desglose de recibos, pulsar en

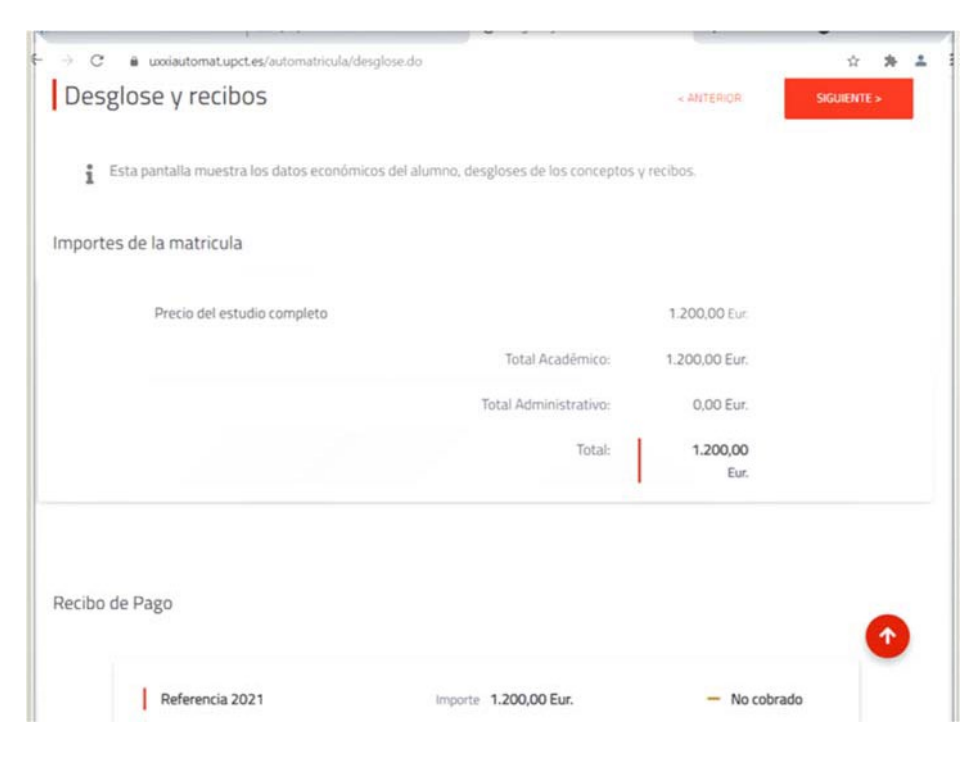

SIGUIENTE >

En la sección Documentación a entregar, pulsar en

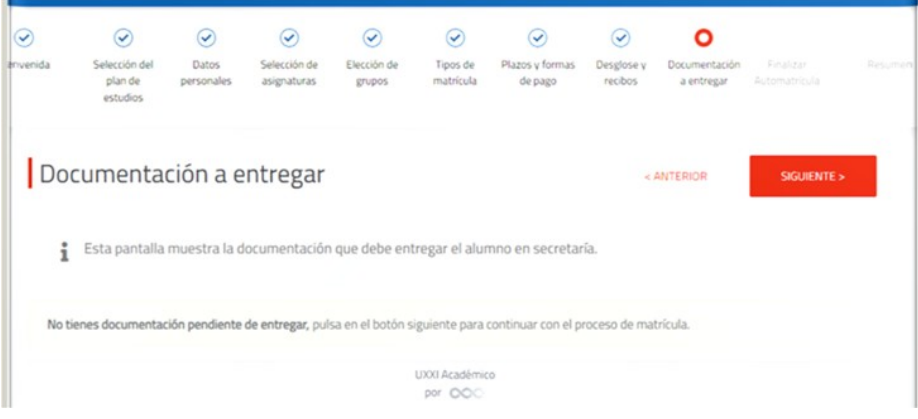

 $\text{SGUENTE} \leftarrow$ 

**ISI DESEO VALIDAR** En la sección Finalizar Automatrícula, pulsar en

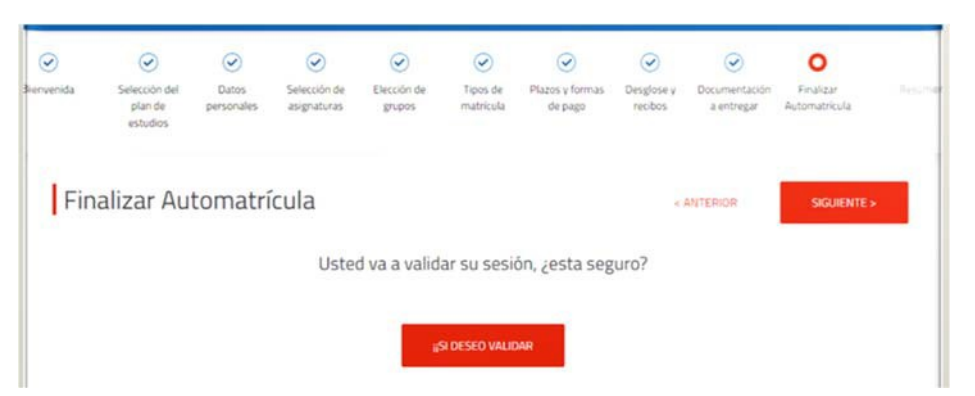

Si todo ha ido bien, saldrá la siguiente pantalla. Si hay algún problema, llamen al 968 32 53 86 - 968 17 77 28

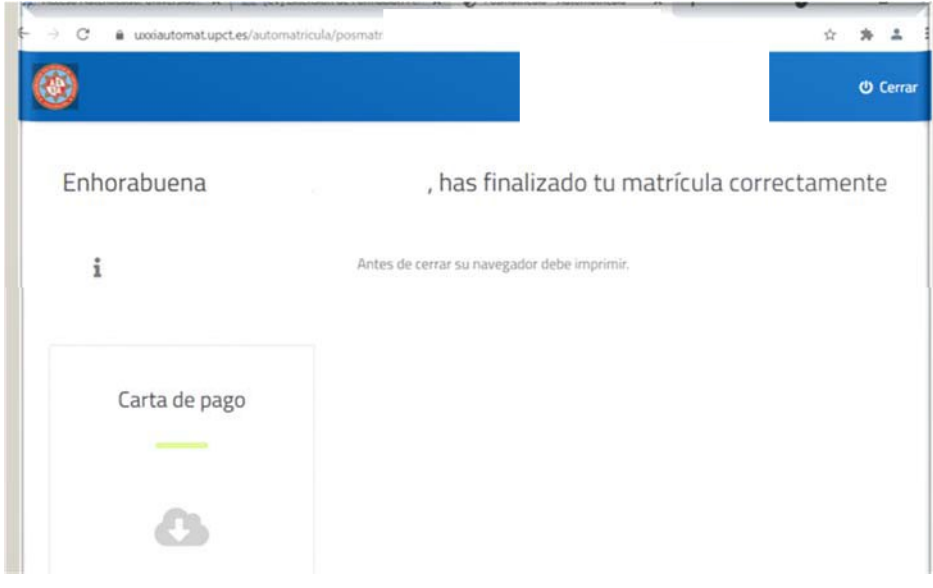

Por favor, no realice el pago hasta que nosotros lo avisemos.

Tenga en cuenta que al pulsar en "SÍ DESEO VALIDAR" lo que está haciendo es una reserva de plaza en este curso que no será efectiva hasta que realice el ingreso. Pero ya tiene la reserva asegurada.